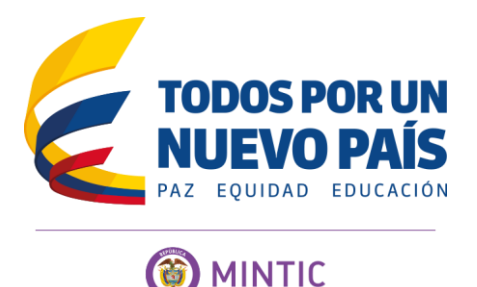

## **PROCEDIMIENTO PARA RADICAR DOCUMENTOS EN EL PORTAL WEB DEL MINISTERIO DE TIC**  Ver. 2.1 – Noviembre 2014

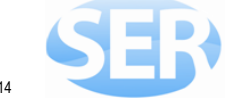

Los documentos de **Formulario de Solicitud de Usuario** en el SER con sus documentos anexos y otros tipos de solicitud, pueden ser radicados de forma electrónica utilizando el portal del Ministerio de TIC (www.mintic.gov.co), seleccionando la opción **Atención al Público** y el botón de *Peticiones, Quejas, Reclamos, Sugerencias y Denuncias* (clic aquí).

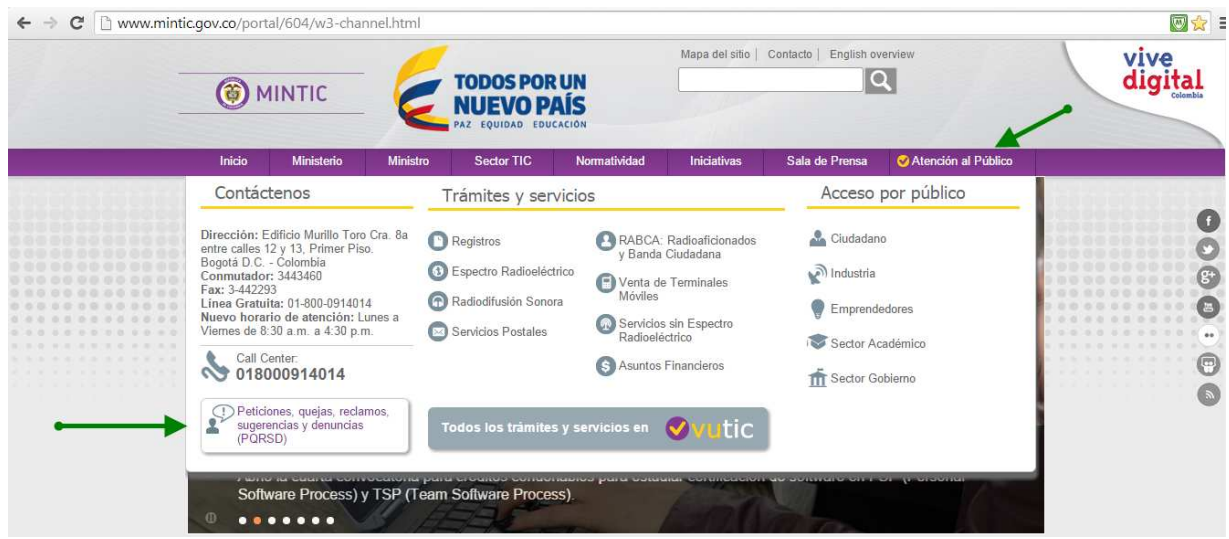

En la opción seleccionada, se pueden observar dos botones de proceso, **Registrar** y **Buscar**. Cómo el proceso es radicar los documentos, seleccione el botón **Registrar**.

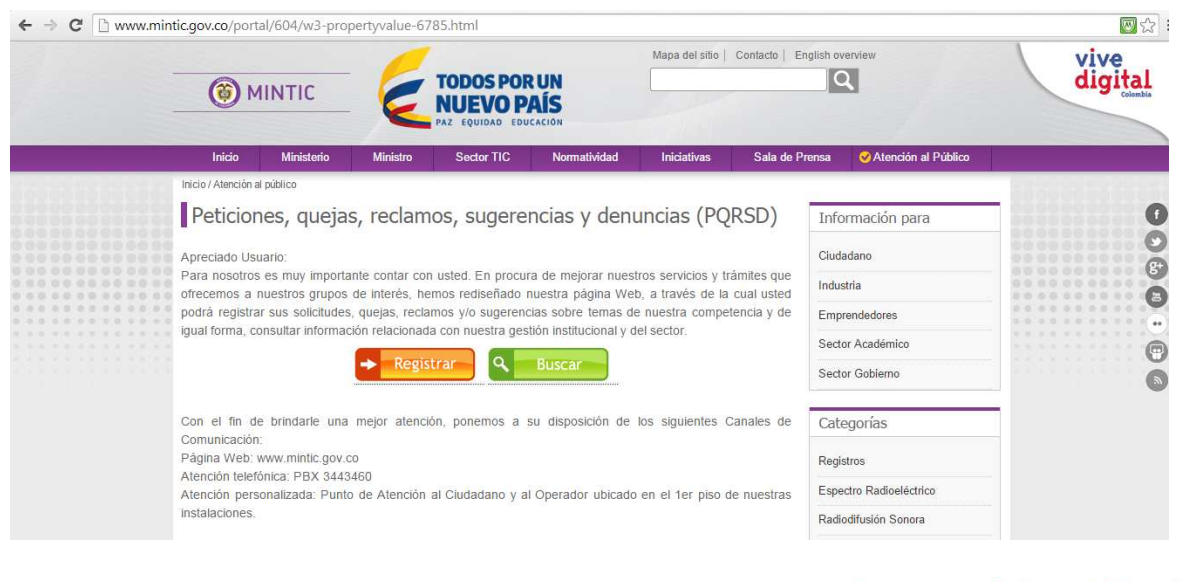

**Edificio Murillo Toro, Carrera 8a, entre calles 12 y 13 Código Postal: 117711 . Bogotá, Colombia T: +57 (1) 3443460 Fax: 57 (1) 344 2248 www.mintic.gov.co www.vivedigital.gov.co** Página **1** de **3**

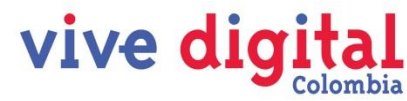

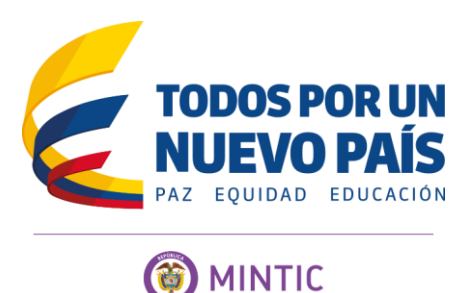

En la nueva página se deben ingresar unos de su empresa o de la persona que radica la información. **Es preferible que se ingrese la información de la empresa y no la información privada de la persona que radica los documentos**.

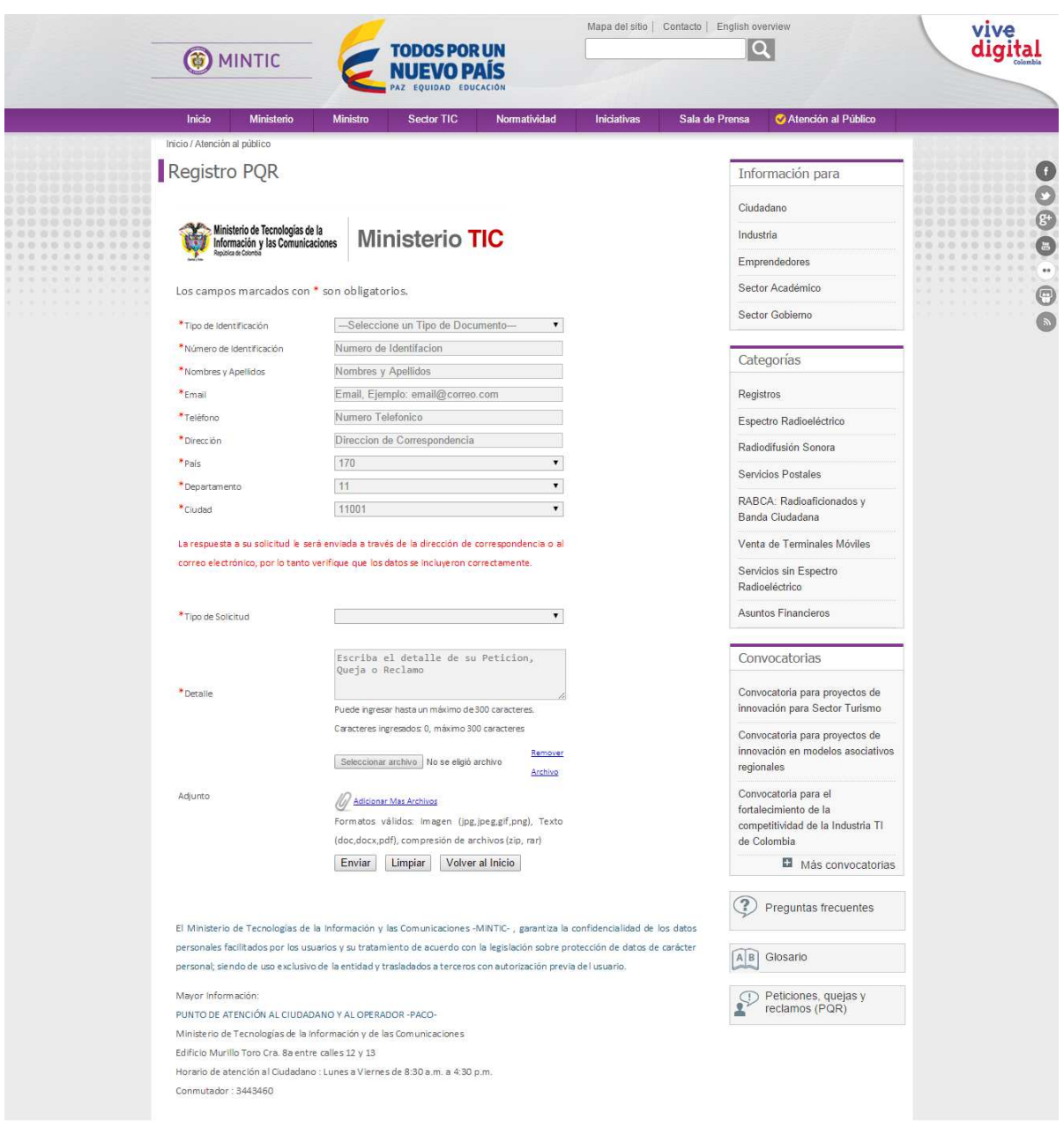

Ingrese toda la información requerida por el portal web; para el campo Tipo Solicitud, puede seleccionar el valor SOLICITUD, para el campo Detalle, debe mencionar que es la radicación de documentos del *Sistema Electrónico de Recaudo - SER*.

**Edificio Murillo Toro, Carrera 8a, entre calles 12 y 13 Código Postal: 117711 . Bogotá, Colombia T: +57 (1) 3443460 Fax: 57 (1) 344 2248 www.mintic.gov.co www.vivedigital.gov.co** Página **2** de **3**

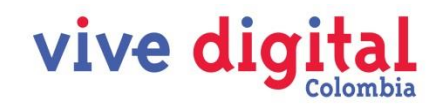

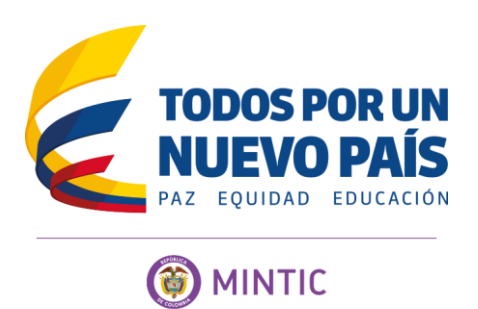

Los documentos requeridos para solicitar la creación del usuario SER, deben ser digitalizados con una buena resolución (mínimo a 150 dpi) pero con el menor tamaño posible, tratando que el peso de cada documento no supere los 1,000 Kb (1 mega). Es preferible que todos los documentos queden en un solo archivo, y ese archivo sea comprimido con las aplicaciones Win Zip o Win Rar.

Al finalizar el ingreso de los archivos, ejecute el botón **[ Enviar ]**, y espere un momento, ya que el sistema esta almacenando su información y los archivos adjuntos. En algunas ocasiones, se puede demorar algunos minutos, dependiendo del tamaño de los archivos y su conexión a Internet.

Cuando el proceso de radicación termina, el portal web le entregara un número de radicado, el cual es importante guardar para realizar seguimientos a su proceso por el botón **[ Buscar ]** de la segunda imagen.

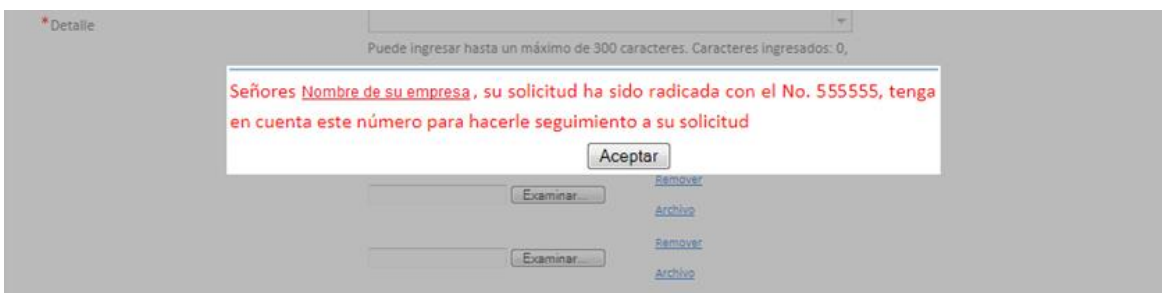

También le llegará un correo electrónico a la dirección que registró al momento de incluir los datos de contacto, confirmándole el número de radicado de sus documentos.

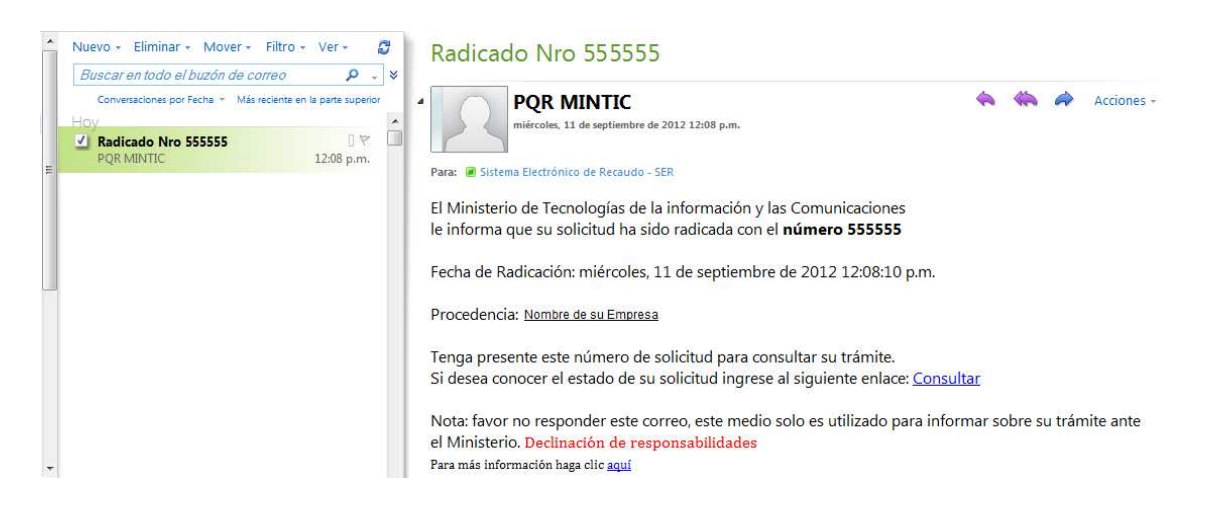

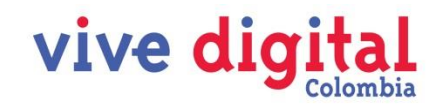